# Training and Certification Electronic Records (TRACER)

### **Table of Contents**

| TRACER Introduction                                                                                                    | Page 2                                    |
|----------------------------------------------------------------------------------------------------|-------------------------------------------|
| TRACER Confidentiality Agreement                                                                                                    | Page 3                                    |
| TRACER User Access Levels                                                                                                    | Pages 4-5                                 |
| TRACER Academy/Agency User Login                                                                                                    | Page 6                                    |
| TRACER Quick Tips                                                                                                    | Pages 7-34                                |
| a. Form 21                                                                                                    | Pages 7-12                                |
| • New Personnel • Existing Personnel                                                                                                    |                                           |
| b. Form 31                                                                                                    | Pages 13-27                               |
| <ul> <li>Personal Information</li> <li>End Employment</li> <li>Update Rank</li> <li>Add New Function</li> <li>Remove Function (Not Employment)</li> </ul> | Pages 16-18<br>Pages 19-21<br>Pages 22-24 |
| c. Report Annual Firearms Qualification                                                                                                    | C                                         |

### **TRACER**

Hiring, training, certification, promotions, name changes, job changes, retirement and more - TRACER keeps track of it all. The Training and Certification Electronic Records (TRACER) is the automated records system utilized by the Department of Criminal Justice Services (DCJS) to track criminal justice personnel employed in the Commonwealth of Virginia.

Agencies begin the process locally by entering information for new hires. They can also periodically update the records of employees (e.g. name changes, change in functions, ranks, and separations from their agencies). Simple forms are completed to accomplish this. A reports feature allows agencies to periodically review the accuracy of any information entered regarding their employees.

TRACER allows for easy monitoring to ensure compliance with requirements established in the *Code of Virginia*. This enables the Department to inform agencies of criminal justice personnel who might become delinquent in the completion of their training.

### **Accessing TRACER**

TRACER is secure to prevent unauthorized data entry. All academy and agency users must request TRACER access by submitting a completed and signed "TRACER - Confidential Information Agreement" (found on Page 3 of this guide) to <a href="mailto:etrain@dcjs.virginia.gov">etrain@dcjs.virginia.gov</a>. This agreement is necessary to ensure that all parties understand the sensitivity of the data accessible via TRACER. Upon receipt, the TRACER Administrator will enter the user in TRACER. The new user will receive an email asking the user to establish a password. All criminal justice agency and academy users will be required to log into TRACER using their email address and password.

TRACER is a web based program and will run on any of the major browsers. The web address to TRACER is:

### https://tracer.dcis.virginia.gov

### **Password Security**

Clients are expected to keep their passwords secure and not share it with other personnel. In the event that a compromise of the client's password is suspected, the client should notify the TRACER Administrator and a new password update will be issued.

If you should have any questions regarding TRACER, please contact one of the following TRACER Administrators:

- ➤ Amy Sink -(phone) 804.786.7898 (fax) 804.786.0410 (email) amy.sink@dcjs.virginia.gov
- Lisa Thornton –(phone) 804.786.4154 (fax) 804.786.0410 (email) <u>lisa.thornton@dcjs.virginia.gov</u>

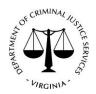

### **Virginia Department of Criminal Justice Services**

### TRACER – Confidential Information Agreement

| Applicant Name:                                                                                                    |                                                                                                    |                          |
|----------------------------------------------------------------------------------------------------|----------------------------------------------------------------------------------------------------|--------------------------|
| Position:                                                                                                    |                                                                                                    |                          |
| Agency Name:                                                                                                    |                                                                                                    |                          |
| Phone Number:                                                                                                    |                                                                                                    |                          |
| Email:                                                                                                    |                                                                                                    |                          |
| Access Level (check one):                                                                                                | ☐ Academy Admin ☐ Academy Staff ☐ Agency Admin ☐ Agency Staff                                                                                                    |                          |
| TRACER online s<br>strictest confidence<br>to any unauthorize<br>them where they natransactions perforattempt to circums | all information concerning any agency or officer's data that may come to my knowledge while using system or otherwise provided by the Virginia Department of Criminal Justice Services is to be held it be. I understand that computer system password(s) I receive or devise are confidential. I will not discussed person any password(s) that I am given or devise, and I will not write down such password(s) or promay be viewed by unauthorized individuals. I understand that I am responsible for any computer formed as a result of access authorized by use of any passwords that I receive or devise. I agree NOT to event the computer security system. I will notify DCJS at once of any change in my employment and a position which no longer requires access to TRACER on-line system and records. | n<br>close<br>post<br>to |
| Applicant Signatu                                                                                                    | ire:                                                                                                    |                          |
| Applicant Name:                                                                                                    |                                                                                                    |                          |
| Date:                                                                                                    |                                                                                                    |                          |
| online system. I f                                                                                                    | sion for the above named individual to be issued a computer system password to the TRACER further acknowledge that all information entered into the TRACER online system by the above all constitutes an official record and has the same validity as information submitted with my                                                                                                    |                          |
| Administrator Sign                                                                                                    | nature:                                                                                                    |                          |
| Administrator Nar                                                                                                    | me:                                                                                                    |                          |
| Administrator Titl                                                                                                    | le:                                                                                                    |                          |
| Date:                                                                                                    |                                                                                                    |                          |

### TRACER – Access Levels - Academy and Agency

| APPLICATION FEATURES                               | Academy<br>(Admin) | Academy<br>(Staff) | Agency<br>(Admin)      | Agency<br>(Staff)   |
|----------------------------------------------------|--------------------|--------------------|------------------------|---------------------|
| HOME PAGE                                          |                    | (******)           |                        | (******/            |
| Home Page                                          | R                  | R                  | R                      | R                   |
| Classes Queue                                      | R                  | R                  | R                      | R                   |
| Officer Training Queue                             | R                  | R                  | R                      | R                   |
| Instructor Training Due Queue                      | R                  | R                  | R                      | R                   |
| User Management                                    | No Access          | No Access          | No Access              | No Access           |
| Locate Personnel                                   | R                  | No Access          | R                      | No Access           |
| General Search                                     | R                  | R                  | R                      | R                   |
| Reporting                                          | R                  | R                  | R                      | R                   |
|                                                    |                    |                    |                        |                     |
| SEARCH                                             |                    |                    |                        |                     |
| Academy Search                                     | No Access          | No Access          | No Access              | No Access           |
| Agency Search                                      | R                  | R                  | No Access              | No Access           |
| Class Search                                       | R                  | R                  | R                      | R                   |
| Personnel Search                                   | R                  | R                  | R                      | R                   |
| Instructor Search                                  | R                  | R                  | R                      | R                   |
|                                                    |                    |                    |                        |                     |
| ACADEMY DETAILS PAGE                               |                    |                    |                        |                     |
| Academy Details Page                               | R                  | R                  | No Access              | No Access           |
| Academy Admin Functionality                        | RU                 | R                  | No Access              | No Access           |
| Certifications                                     | CRUD               | R                  | No Access              | No Access           |
| Rank                                               | CRUD               | R                  | No Access              | No Access           |
| Course of Fire                                     | CRUD               | R                  | No Access              | No Access           |
| Weapons                                            | CRUD               | R                  | No Access              | No Access           |
| Modules                                            | CRUD               | R                  | No Access              | No Access           |
| Subjects                                           | CRUD               | R                  | No Access              | No Access           |
| Practical Exercises Management                     | CRU                | R                  | No Access              | No Access           |
| Exam Questions Management                          | CRU                | R<br>R             | No Access              | No Access           |
| Signatures Notification Settings                   | CRUD               | RU                 | No Access              | No Access           |
| Notification Settings Completion Status Management | CRUD<br>CRUD       | RU<br>R            | No Access<br>No Access | No Access No Access |
| Completion Status Management                       | CROD               | N                  | NO Access              | NO Access           |
| AGENCY DETAILS PAGE                                |                    |                    |                        |                     |
| Agency Details Page                                | R                  | R                  | R                      | R                   |
| Agency Admin Functionality                         | R                  | R                  | CRUD                   | R                   |
| Certifications                                     | R                  | R                  | CRUD                   | R                   |
| Rank                                               | R                  | R                  | CRUD                   | R                   |
| Course of Fire                                     | R                  | R                  | CRUD                   | R                   |
| Weapons                                            | R                  | R                  | CRUD                   | R                   |
| Modules                                            | R                  | R                  | CRUD                   | R                   |
| Subjects                                           | R                  | R                  | CRUD                   | R                   |
| Practical Exercises Management                     | CRU                | CRU                | CRUD                   | CRU                 |
| Exam Questions Management                          | CRU                | CRU                | CRUD                   | CRU                 |
| Signatures                                         | R                  | R                  | CRUD                   | R                   |
| Notification Settings                              | RU                 | RU                 | CRUD                   | RU                  |
| Completion Status Management                       | CRU                | R                  | CRUD                   | R                   |
| PERSONNEL DETAILS PAGE                             |                    |                    |                        |                     |
| Personnel Details Page                             | CRU                | R                  | CRU                    | RU                  |
| Employment Tab                                     | CRU                | R                  | CRU                    | R                   |
| Officer Training Tab                               | R                  | R                  | R                      | R                   |
| Instructorship Tab                                 | R                  | R                  | R                      | R                   |
| Certifications Tab                                 | R                  | R                  | R                      | R                   |
| Firearms Scores Tab                                | CRUD               | CRU                | CRUD                   | CRU                 |
| Note Tab                                           | No Access          | No Access          | No Access              | No Access           |

| APPLICATION FEATURES              | Academy<br>(Admin) | Academy<br>(Staff) | Agency<br>(Admin) | Agency<br>(Staff) |
|-----------------------------------|--------------------|--------------------|-------------------|-------------------|
| PERSONNEL DETAILS PAGE            | (Admin)            | (Starr)            | (Admin)           | (Starr)           |
| (Continued)                       |                    |                    |                   |                   |
| Generate Certificates             | R                  | R                  | R                 | R                 |
| Complete Historical Records       | R                  | R                  | R                 | R                 |
|                                   | ······             |                    |                   |                   |
| CLASS DETAILS PAGE                |                    |                    |                   |                   |
| Class Details Page                | CRU                | R                  | CRU               | RU                |
| Subjects, Instructors, & Schedule | CRUD               | CRUD               | CRUD              | CRUD              |
| Enrollment Tab                    | CRUD               | R                  | CRUD              | CRU               |
| Apply Credit Tab                  | RUD                | R                  | RUD               | R                 |
| Apply Certifications Tab          | RUD                | R                  | RUD               | RUD               |
| Exams Tab                         | CRU                | CRU                | CRU               | RU                |
| View Objectives Covered           | R                  | R                  | R                 | R                 |
| View Exams Passed by Roster       | R                  | R                  | R                 | R                 |
| Print Class Roster Attendance     | RU                 | R                  | RU                | RU                |
| Sheet                             |                    |                    |                   |                   |
| Approve Class                     | R                  | R                  | R                 | R                 |
| Exam Details Page                 | CRU                | CRU                | CRU               | CRU               |
| Exam Questions Tab                | RUD                | RUD                | RUD               | RUD               |
| Written Exam Scores Tab           | R                  | R                  | R                 | R                 |
| Print Exam to PDF                 | R                  | R                  | R                 | R                 |
| Practical Exercises Tab           | RUD                | RUD                | RUD               | RUD               |
| Practical Exam Scores Tab         | RU                 | RU                 | RU                | RU                |
| Print Practical Exam Score Sheet  | R                  | R                  | R                 | R                 |
| Exam Question Analysis Report     | R                  | R                  | R                 | R                 |
| Print Personnel Exam Results      | R                  | R                  | R                 | R                 |
| Class Exam Scores by Personnel    | R                  | R                  | R                 | R                 |
| Personnel Exam Scores by Subject  | R                  | R                  | R                 | R                 |

| C - Create        |  |
|-------------------|--|
| <b>R</b> - Read   |  |
| <b>U</b> - Update |  |
| <b>D</b> - Delete |  |

### TRACER - Academy and Agency User Access Instructions

Here are the steps to access TRACER on a computer.

- 1. Go to <a href="https://tracer.dcjs.virginia.gov">https://tracer.dcjs.virginia.gov</a>
- 2. Enter your email address
- 3. Enter your password
- 4. Check the box beside "You are accessing the State's information system, the information system usage may be monitored, recorded, and subject to audit. Unauthorized use of the information system is prohibited and subject to criminal and civil penalties."
- 5. Click "Login"

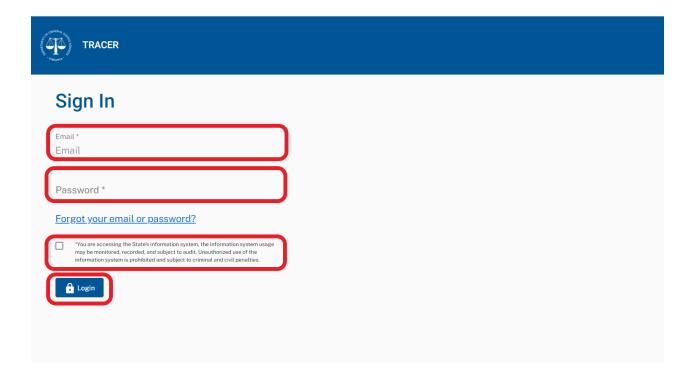

### **TRACER – Quick Tips**

### **How to Enter a Form 21 (New Personnel)**

- 1. Log in as Academy Admin or Agency Admin
- 2. To create new Personnel in TRACER, click the Hire Personnel button on your Home Page

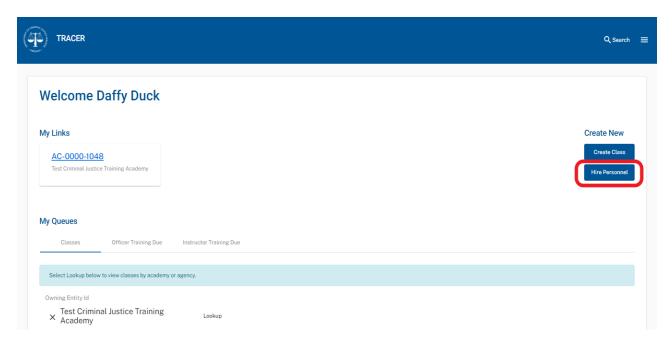

3. Enter **SSN** of new hire and Click **Search** button.

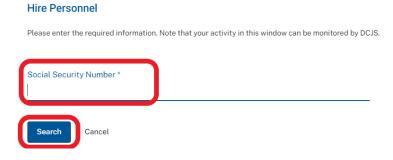

- 4. The **Create New Personnel** page will display. (\*\*\*\*Follow steps 7 through 11 below if the new hire's Personnel Details Page displays after the SSN search\*\*\*\*)
- 5. Add required Personnel Information
  - o First Name, Last Name
  - o SSN
  - o Date of Birth (DOB)
  - Education Level
  - o Email
  - o Operator's License Number
  - o Operator's License State

6. Click **Save** button (**Personnel Details Page** is created)

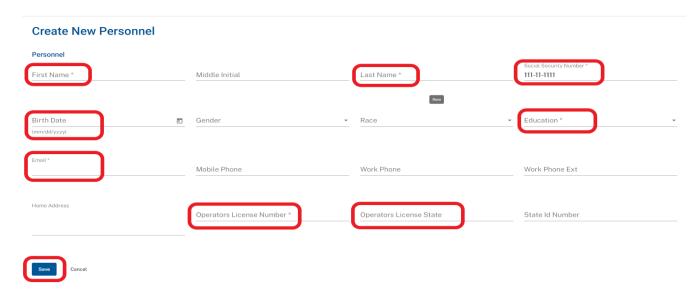

7. Go directly to **Employment** tab toward the bottom of the Personnel Details Page and Click **Add New Employment** button

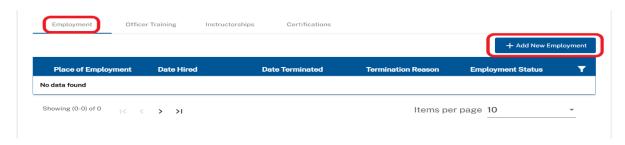

- 8. Enter Employment Information
  - Place of Employment (Defaults to your Academy/Agency)
  - o Hire Date
  - Employment Status
  - Academy of Record (Defaults to assigned Academy of Record)
  - Compliant with 15.2-1705
  - Employment Type
  - o Employee Type
  - o Rank
  - o Rank Effective Date

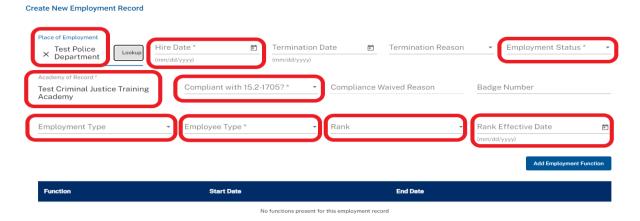

### 9. Click **Add Employment Function** button

### **Create New Employment Record**

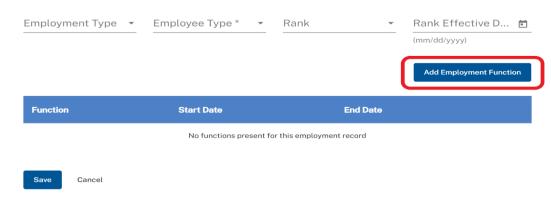

### 10. Enter Function(s)

- Select Function
- Enter Function Start Date
- Repeat Steps 7 and 8 to add additional Functions

### 11. Click Save button

### **Create New Employment Record**

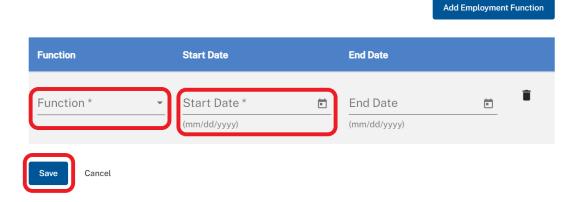

### **How to Enter a Form 21 (Existing Personnel)**

- 1. Log in as Academy Admin or Agency Admin
- 2. To hire existing Personnel in TRACER, click the **Hire Personnel** button on your **Home Page**

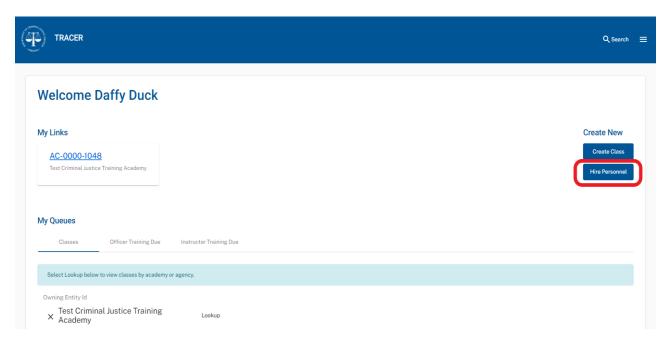

3. Enter SSN of new hire and Click Search button.

### Hire Personnel Please enter the required information. Note that your activity in this window can be monitored by DCJS. Social Security Number \* Cancel

4. The **Personnel** Details Page will display for the existing personnel.

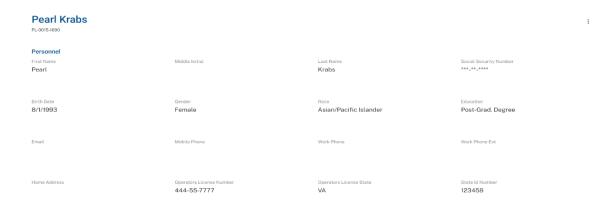

- 5. Click Save button (Personnel Details Page is created)
- 6. Go directly to **Employment** tab on the Personnel Details Page and Click **Add New Employment** button

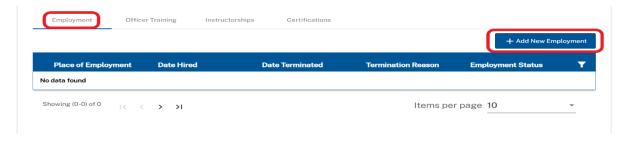

- 7. Enter Employment Information
  - Place of Employment (Defaults to your Academy/Agency)
  - Hire Date
  - Employment Status
  - Academy of Record (Defaults to assigned Academy of Record)
  - Compliant with 15.2-1705
  - Employment Type
  - o Employee Type
  - o Rank
  - Rank Effective Date

### **Create New Employment Record** ce of Employmen Employment Status × Test Police Department Hire Date Termination Date Termination Reason Compliant with 15.2-1705? Compliance Waived Reason Badge Number Test Criminal Justice Training **Employment Type** Employee Type \* Rank Rank Effective Date Add Employment Function Start Date **End Date** No functions present for this employment record

8. Click Add Employment Function button

## Employment Type Employee Type \* Rank Rank Effective D... (mm/dd/yyyy) Add Employment Function Function Start Date End Date No functions present for this employment record

### 9. Enter Function(s)

- Select **Function**
- Enter Function **Start Date**
- Repeat Steps 7 and 8 to add additional Functions

### 10. Click Save button

**Create New Employment Record** 

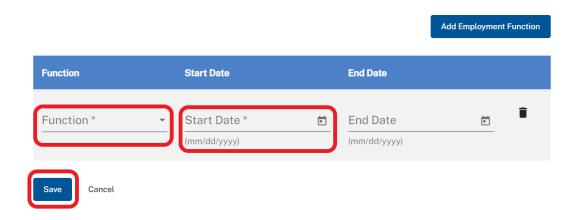

### <u>Form 31 – Update Personnel Details Page (Personal Information)</u>

- 1. Log in as Academy Admin or Agency Admin
- 2. Click **Search** icon in top right corner of page

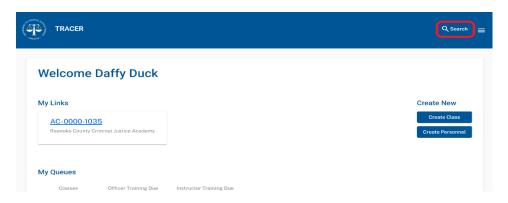

3. Select **Personnel** under Search Type and click **Confirm** button

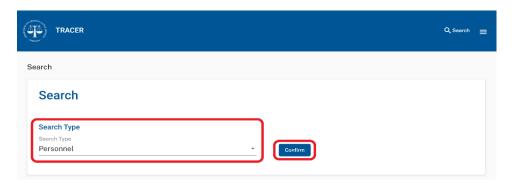

- 4. Enter **Search Criteria** (one or more fields)
  - Officer Id
  - o First Name
  - o Last Name
  - o Education
  - o State Id Number
  - Place of Employment (Defaults to users academy or agency)
  - Employment Type
- 5. Click Search Button

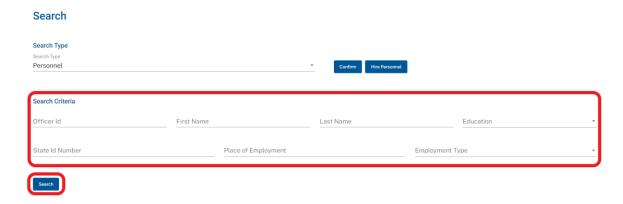

6. Select a Name; this will open the selected person's Personnel Details Page

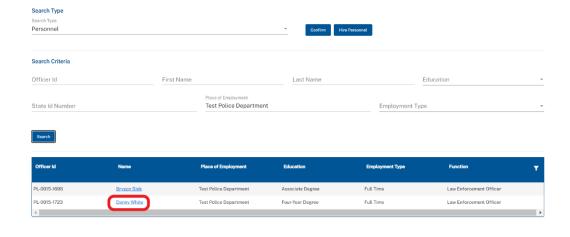

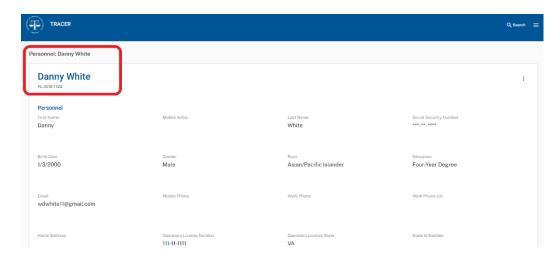

7. To update Personnel Details Page, select **Edit** from the kabob menu on the top right of the **Personnel Details Page** 

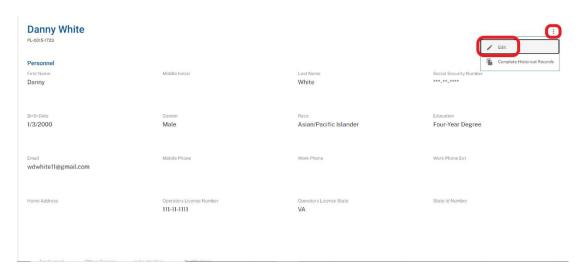

### 8. Edit the one or more of the following:

- First Name
- Last Name
- Middle Initial
- o DOB
- Gender
- Race
- Education
- o Email
- o Mobile Phone
- o Work Phone
- Work Phone Ext
- o Home Address
- o Operator's License Number
- o Operator's License State
- State Id Number

### 9. Click Save button

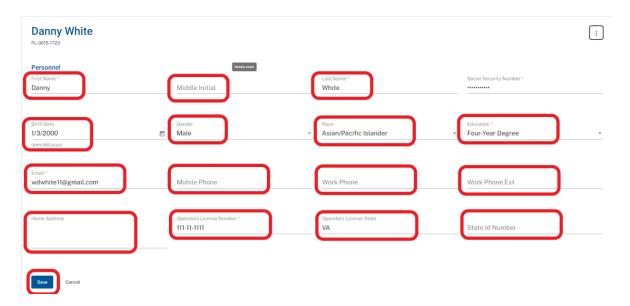

### Form 31 – End Employment

- 1. Log in as Academy Admin or Agency Admin
- 2. Click **Search** icon in top right corner of page

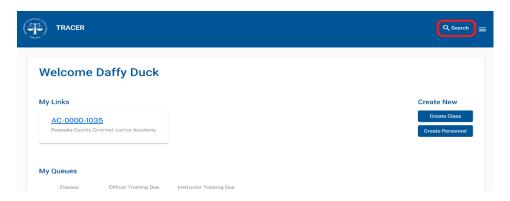

3. Select **Personnel** under Search Type and click **Confirm** button

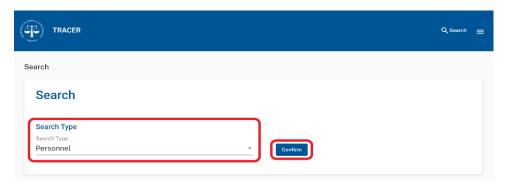

- 4. Enter **Search Criteria** (one or more fields)
  - o Officer Id
  - o First Name
  - o Last Name
  - o Education
  - State Id Number
  - Place of Employment (Defaults to users academy or agency)
  - Employment Type
- 5. Click Search Button

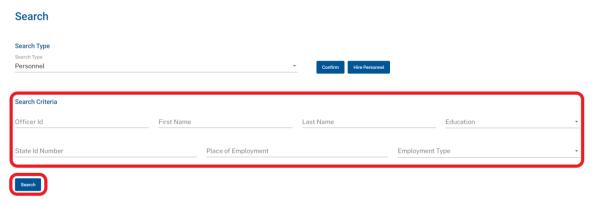

6. Select a Name; this will open the selected person's Personnel Details Page

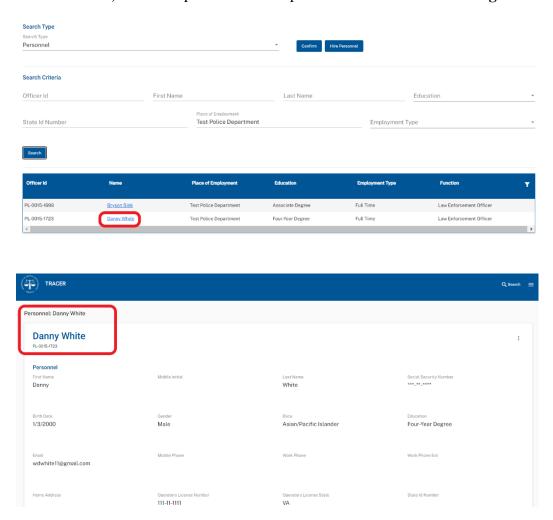

- 7. To End Employment, scroll down go to the Employment Tab on the Personnel Details Page.
- 8. Select the Employment you want to end. Select **Edit** from the kabob menu on the right side of the Employment row you want to end.

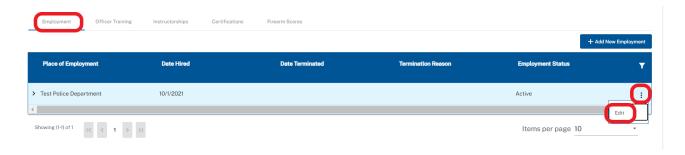

9. Enter **Date Terminated** and **Termination Reason** (NOTE: The Termination Date will also appear as the End Date for each function assigned.)

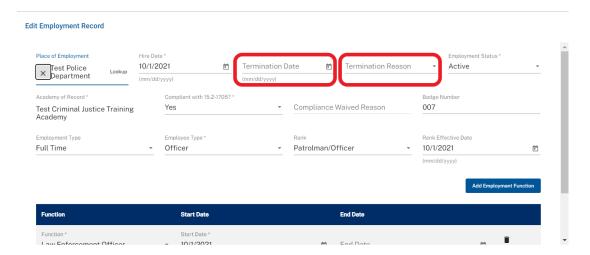

### 10. Click Save button

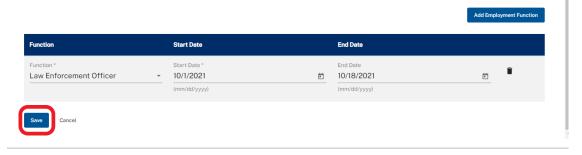

### Form 31 – Update Rank

- 1. Log in as Academy Admin or Agency Admin
- 2. Click **Search** icon in top right corner of page

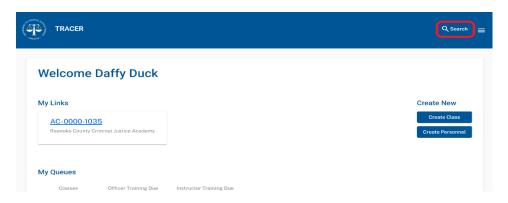

3. Select **Personnel** under Search Type and click **Confirm** button

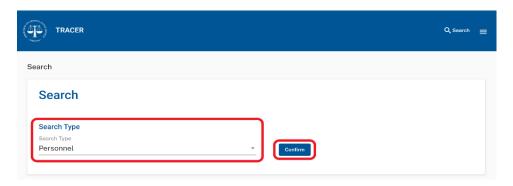

- 4. Enter **Search Criteria** (one or more fields)
  - Officer Id
  - o First Name
  - o Last Name
  - o Education
  - State Id Number
  - Place of Employment (Defaults to users academy or agency)
  - o Employment Type
- 5. Click Search Button

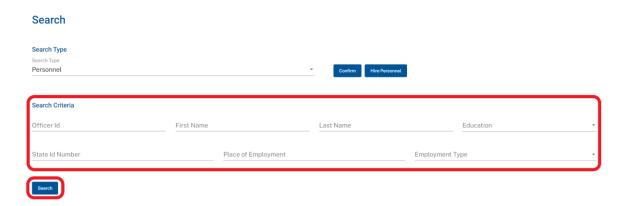

6. Select a Name; this will open the selected person's Personnel Details Page

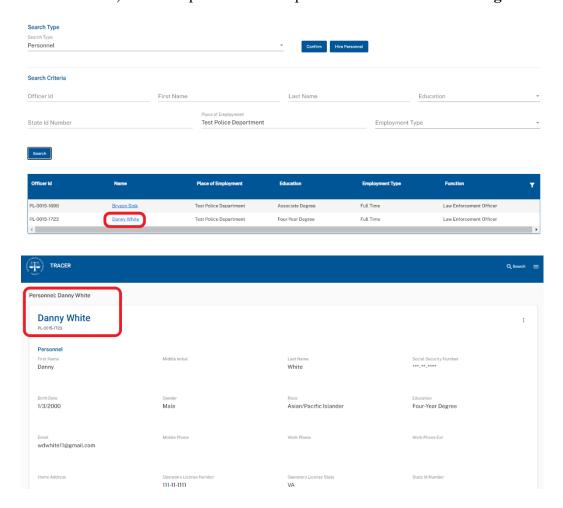

- 7. To Update Rank, scroll down go to the Employment Tab on the Personnel Details Page.
- 8. Select the Employment you want to update. Select **Edit** from the kabob menu on the right side of the Employment row you want to update.

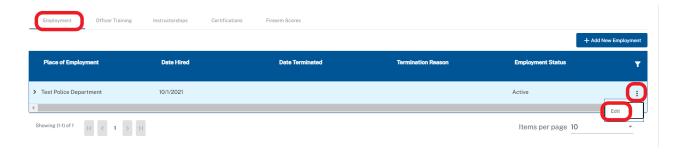

### 9. Enter new Rank and Rank Effective Date

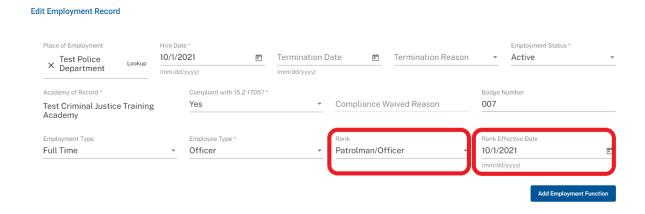

### 10. Scroll to bottom and Click Save button

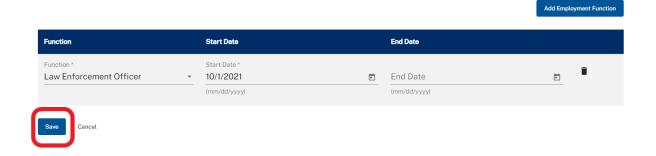

### Form 31 – Add New Function

- 1. Log in as Academy Admin or Agency Admin
- 2. Click **Search** icon in top right corner of page

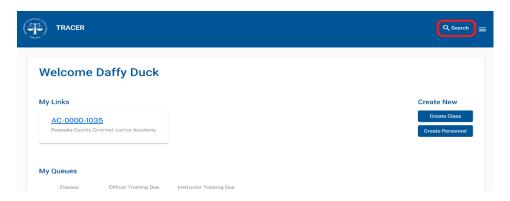

3. Select **Personnel** under Search Type and click **Confirm** button

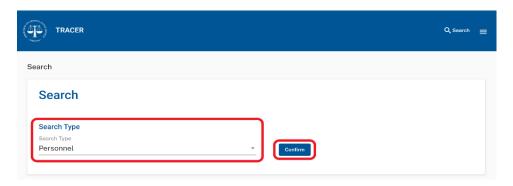

- 4. Enter **Search Criteria** (one or more fields)
  - Officer Id
  - o First Name
  - o Last Name
  - o Education
  - State Id Number
  - Place of Employment (Defaults to users academy or agency)
  - o Employment Type
- 5. Click Search Button

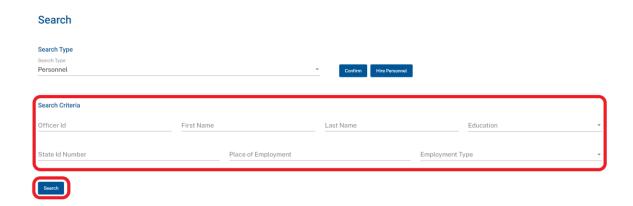

6. Select a Name; this will open the selected person's Personnel Details Page

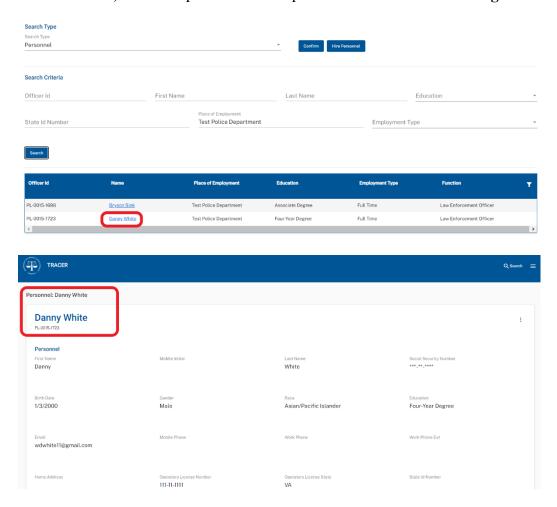

- 7. To add a new Function, scroll down go to the Employment Tab on the Personnel Details Page.
- 8. Select the Employment you want to update. Select **Edit** from the kabob menu on the right side of the Employment row you want to update.

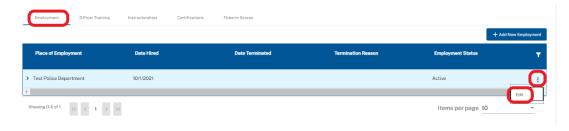

### 9. Click Add Employment Function button

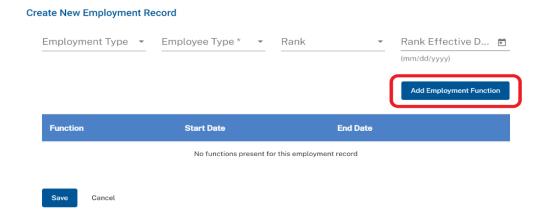

### 10. Enter Function(s)

- Select Function
- Enter Function **Start Date**
- Repeat Steps 9 and 10 to add additional Functions

### 11. Click Save button

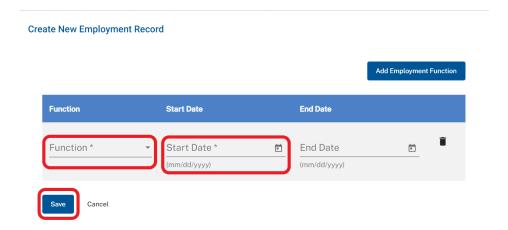

### Form 31 – End Function (Without Ending Employment)

- 1. Log in as Academy Admin or Agency Admin
- 2. Click **Search** icon in top right corner of page

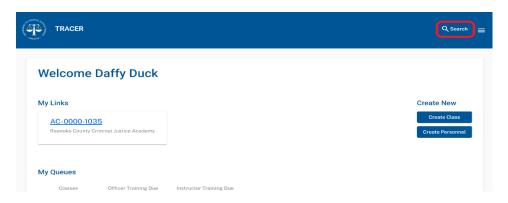

3. Select **Personnel** under Search Type and click **Confirm** button

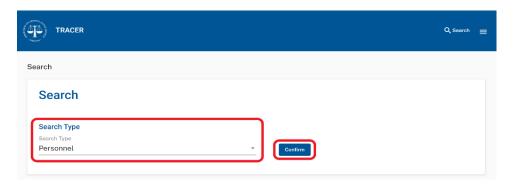

- 4. Enter **Search Criteria** (one or more fields)
  - Officer Id
  - o First Name
  - o Last Name
  - Education
  - State Id Number
  - Place of Employment (Defaults to users academy or agency)
  - Employment Type
- 5. Click Search Button

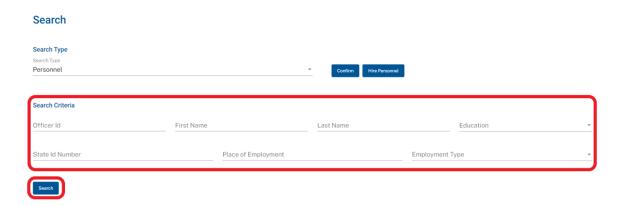

6. Select a Name; this will open the selected person's Personnel Details Page

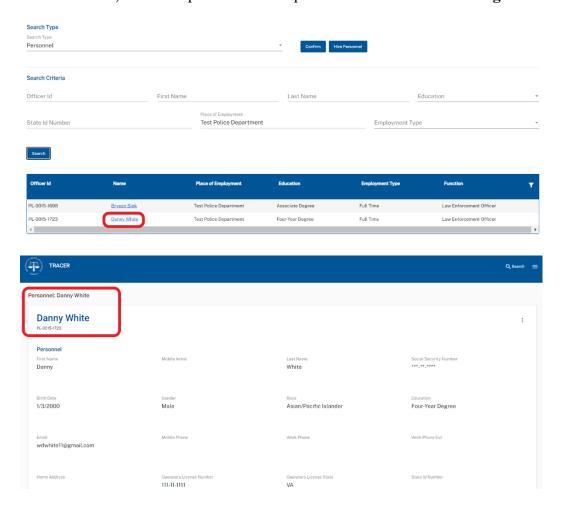

- 7. To end a **Function** without ending Employment, scroll down go to the **Employment Tab** on the **Personnel Details Page**.
- 8. Select the Employment you want to update. Select **Edit** from the kabob menu on the right side of the Employment row you want to update.

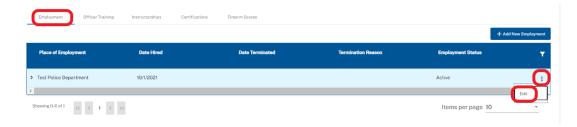

### 9. Enter Function End Date

### 10. Click Save button

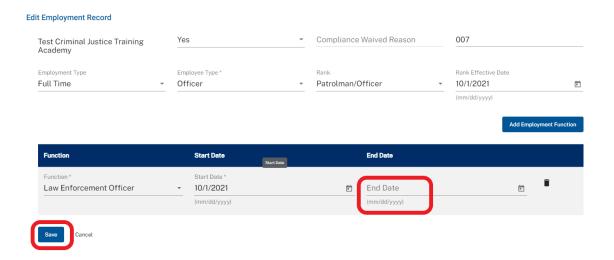

### **Report Annual Firearms Qualifications**

- 1. Log in as Academy Admin or Agency Admin
- 2. Under Create New on your Home Page click Create Class button

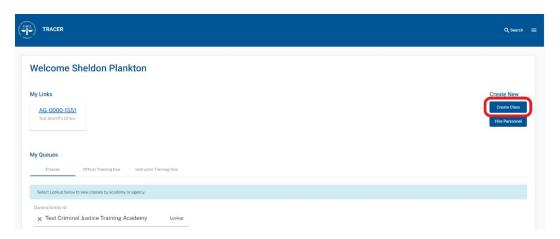

- 3. Enter Class Information (Names, Dates & Locations)
  - Class Title (e.g., Annual Firearms Qualification 8/15/2021)
  - Owning Academy or Agency (Defaults to the owning Academy or Agency)
  - o Start Date
  - o End Date
  - o Start Time
  - End Time
  - Location (Choose Outside Training)
  - Mark Box labeled "Firearms Scoring Class"

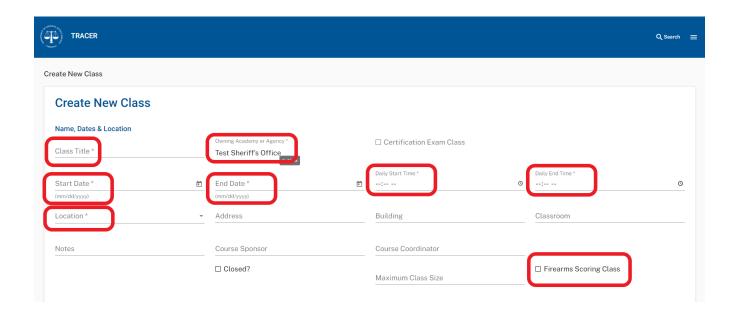

- 4. Enter Functions and Credit
  - Select **Officer** under Training Type
  - Select Functions Served
  - Select Generic under Training Requirement Type
  - Enter Total Class Hours
- 5. Click Save button (This creates a Class Details Page.)

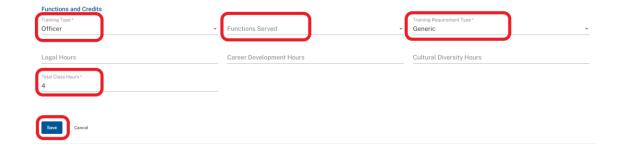

- 6. Go to Enrollment Tab on the Class Details Page
- 7. Click **Add Personnel** button

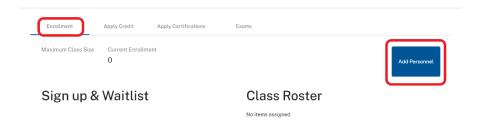

8. Select Personnel and click **Submit** (Personnel added to Sign Up/Waitlist)

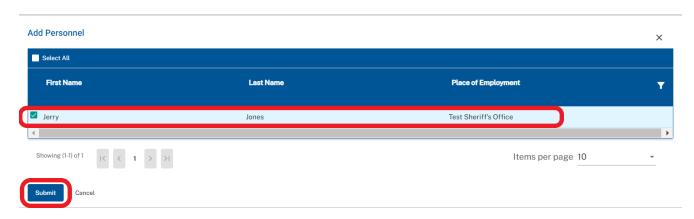

9. Click Directional Arrow to move Personnel from Sign Up/Waitlist to Class Roster

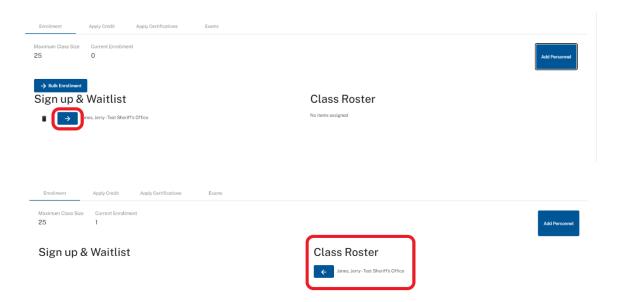

- 10. Go to **Apply Credit** Tab on the **Class Details Page.** Everyone from the Class Roster will appear in the data table under **Apply Credit**.
- 11. **First**, Apply Credit to those who **Unsatisfactorily Completed** training.
- 12. Select Credit Personnel in the kabob menu at the right hand side of the Personnel row

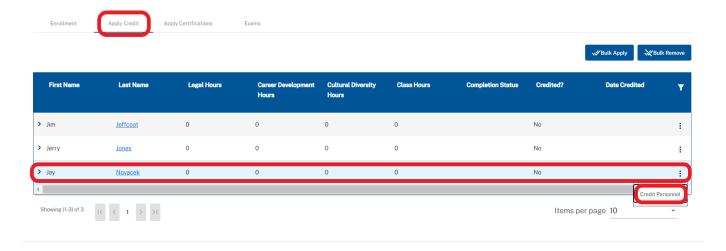

### 13. Under Completion Status select Unsatisfactorily Completed

### 14. Click Credit button

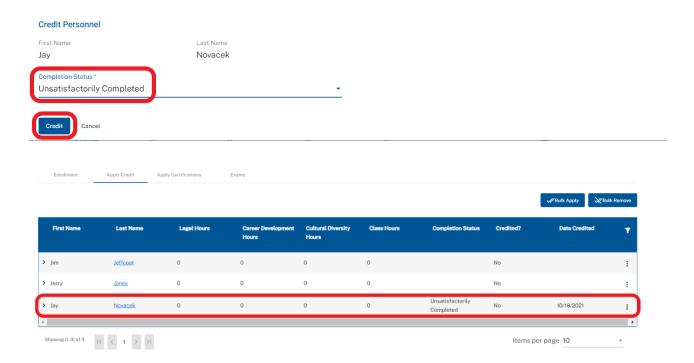

### 15. Then Apply Credit to those who Satisfactorily Completed

- **Individually** Apply Credit
  - Select Credit Personnel in the kabob menu at the right hand side of the Personnel row
  - Under Completion Status select Satisfactorily Completed
  - Click Credit button

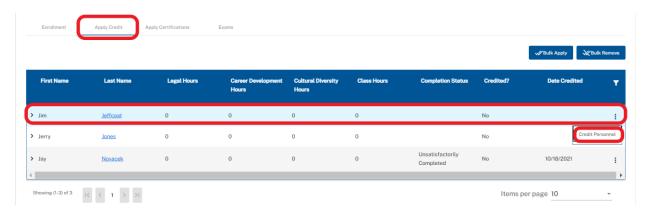

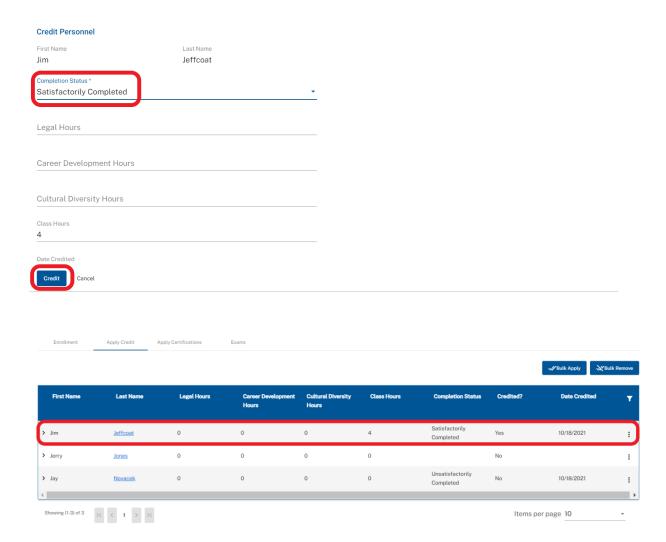

### Bulk Apply Credit

- Select Bulk Apply button near top right hand side of the date table
- Under Completion Status select Satisfactorily Completed
- Click Credit button

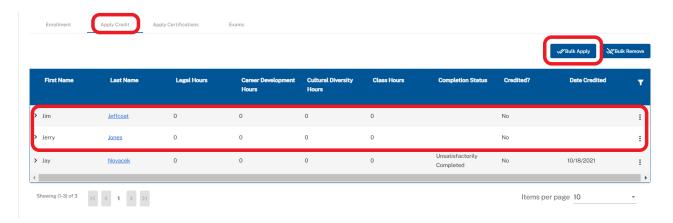

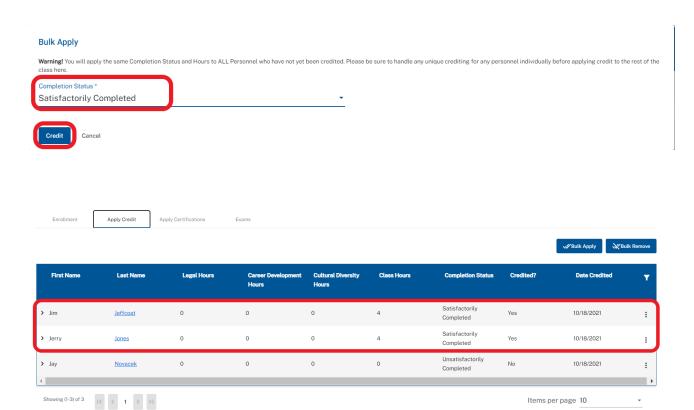